https://portaal.mijnrapportfolio.nl/handleiding?roles=Parent#print 8/10

## OFFLINE WEERGAVE

MijnRapportfolio heeft de mogelijkheid om een offline-versie te downloaden. Dit kan bijvoorbeeld handig zijn als uw kind de school verlaat of als u MijnRapportfolio aan opa of oma wil laten zien op een plek waar geen internetverbinding is.

U kunt MijnRapportfolio downloaden door op het pijltje rechts bovenin het scherm te klikken en vervolgens op Downloaden. Volg daarna de instructies op het scherm.

Houd er rekening mee dat de download doorgaans 's nachts wordt klaar gezet.

# PRINTEN

Door middel van het -icoontje bestaat de mogelijkheid om een afname uit te printen. Deze is op verschillende pagina's te vinden.

## PRINTINSTELLINGEN

Let op: Prints kunnen afwijken per browser. (Uw browser is Chrome)

Om een zo optimaal mogelijke afdruk te krijgen dienen uw instellingen juist te zijn. Volg hiervoor onderstaande stappen. Indien de inhoud van de pagina niet binnen de pagina valt, kunt <sup>u</sup> de schaal-optie gebruiken in het afdrukvoorbeeld van uw browser.

### Chrome:

#### 1. Kies afdrukken of afdrukvoorbeeld in het menu van uw browser

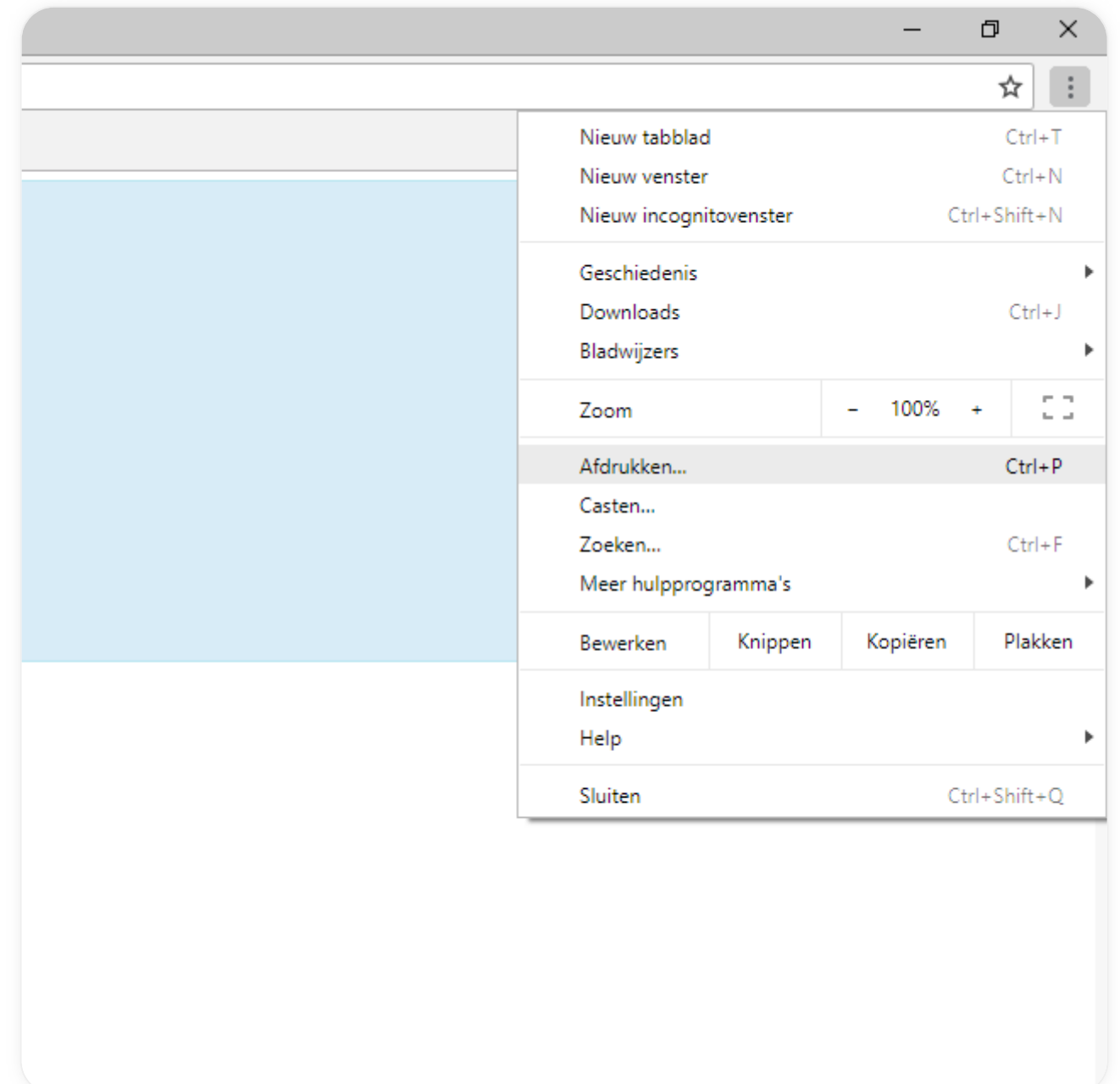

2. Kies Wijzigen onder Bestemming. Je vindt de schaal optie onder: Meer instellingen, Schaal.

12-7-2021 Handleiding

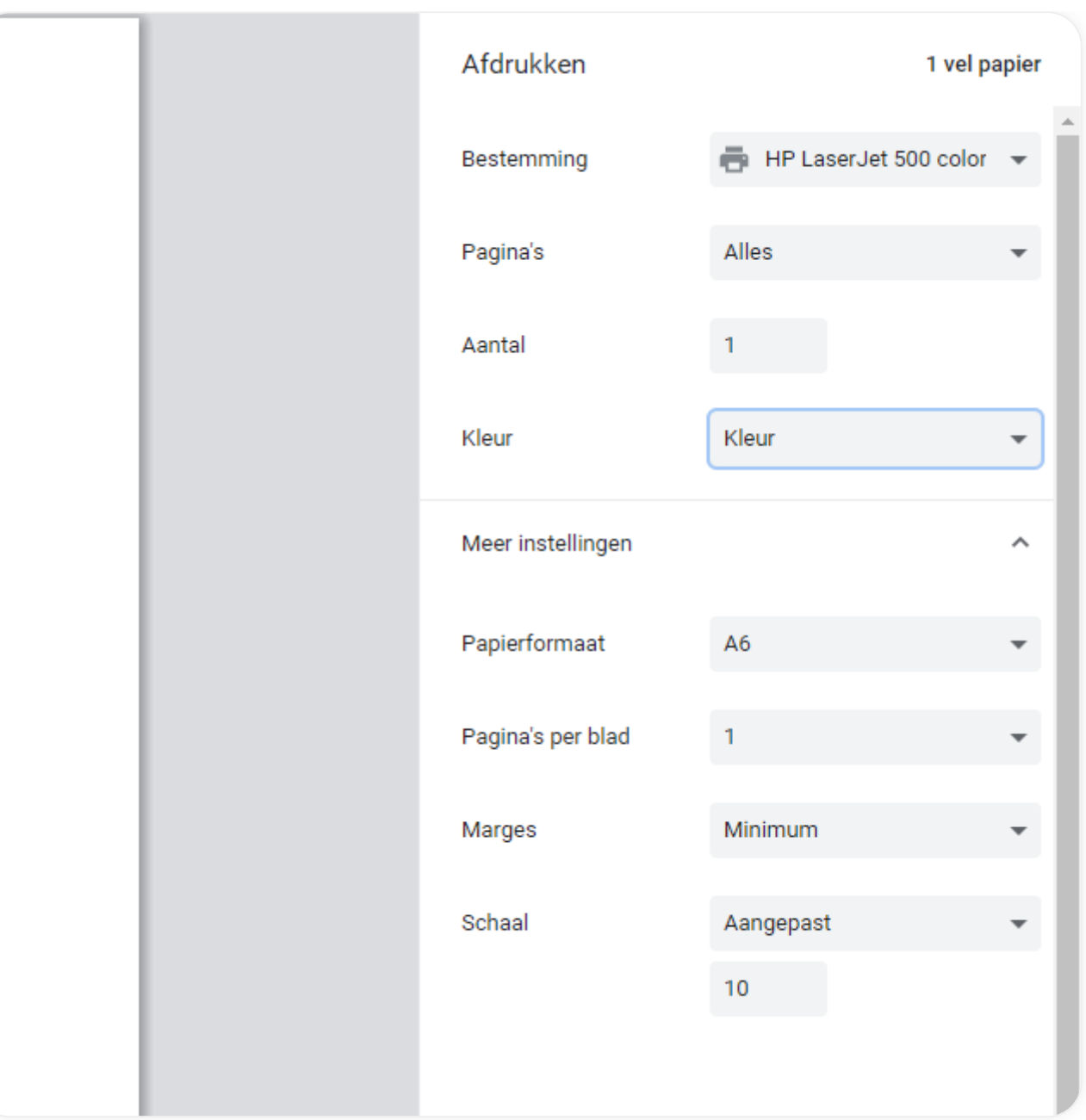

13. Opslaan als pdf  $\rightarrow$  4. Opslaan

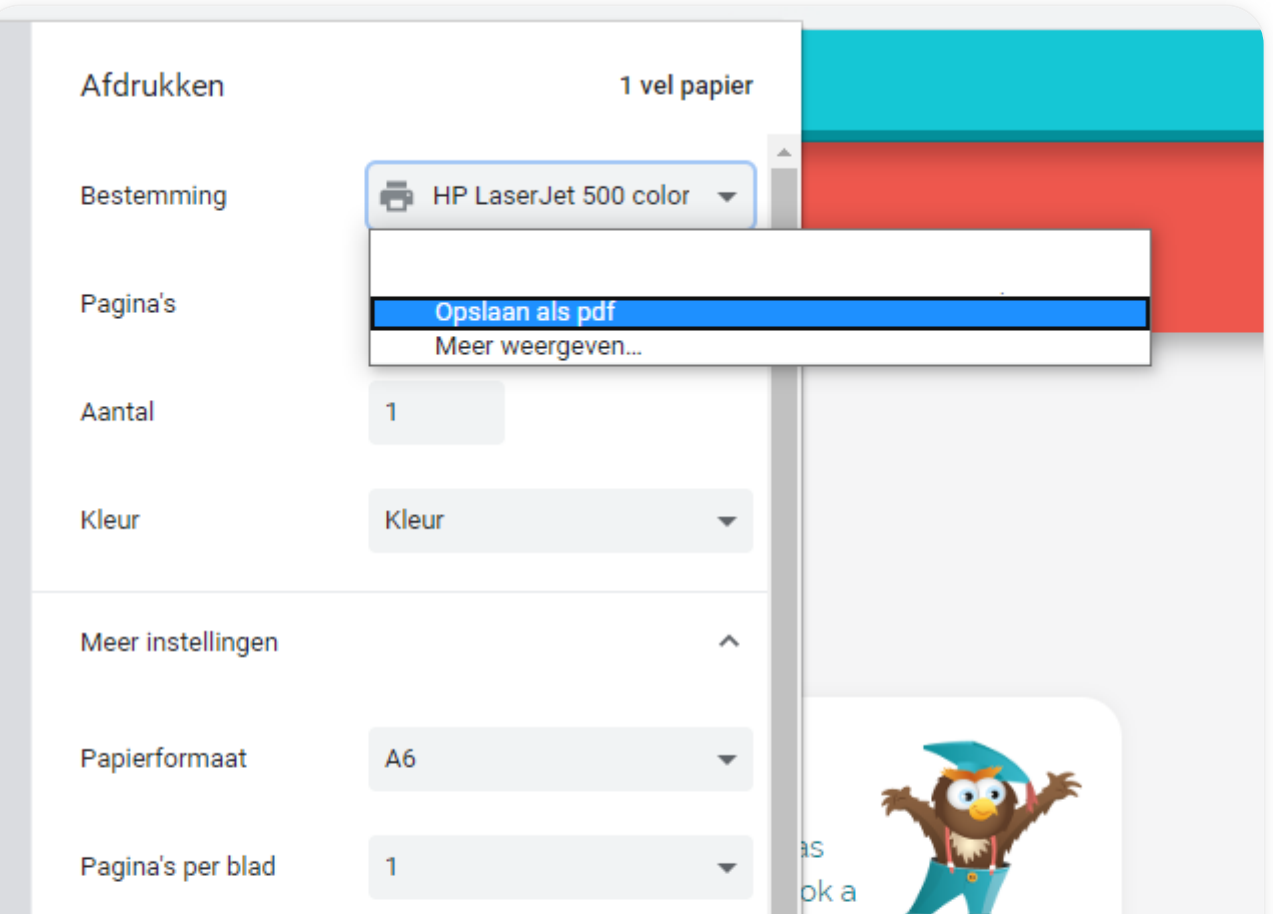

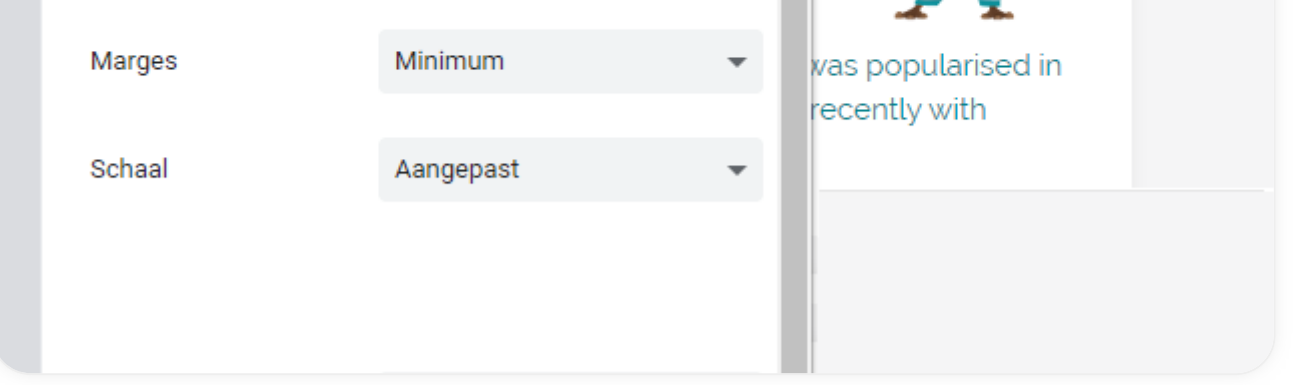

U kunt er ook de kop- en voettekst aanpassen.